## **Importing an Exam to Respondus**

By Ryan Hanley

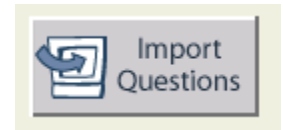

If you have a test or quiz written out in a text file or Word document, you can upload it to Respondus.

*Note: There is a special formatting that must be followed when uploading a file to Respondus. Please refer to the Importing an Exam to Respondus – Formatting white paper.*

Follow these steps to upload a test or quiz to Respondus:

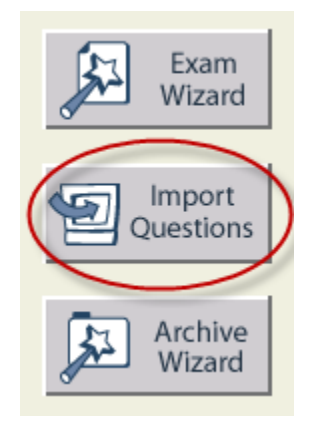

1. From the **Start** tab, click on **Import Questions**.

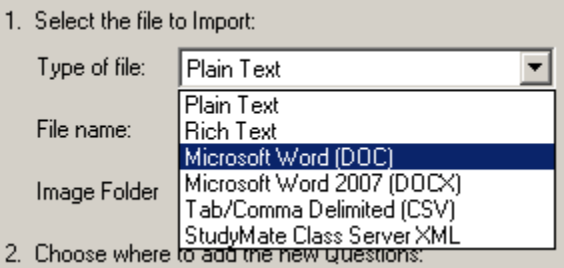

2. Choose your **Type of file** from the drop down menu.

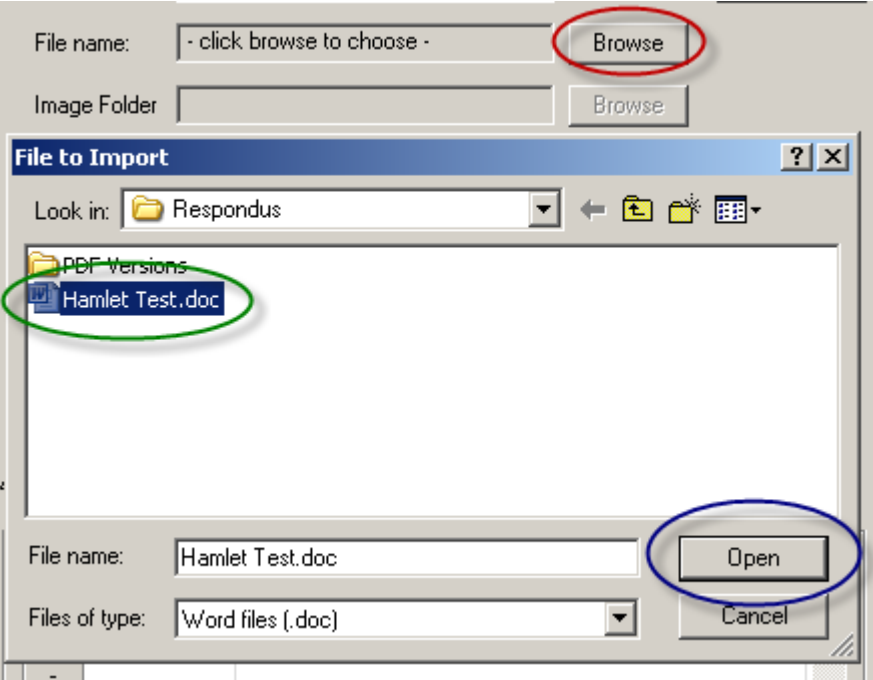

3. Click on **Browse**, find your file, and then click **Open**.

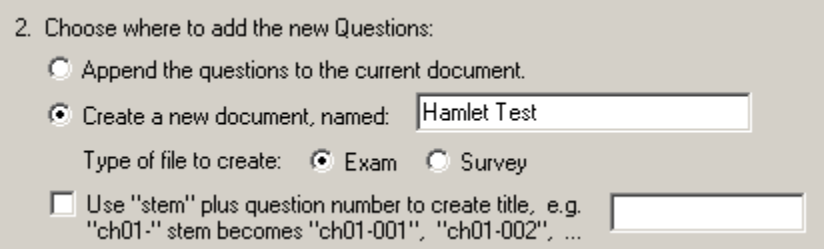

4. In section 2, choose your settings. You can choose to either use the questions in an open Respondus file, or to create a new file. You can also choose to either create an **Exam** or **Survey**. You can also create a title by using a **stem**.

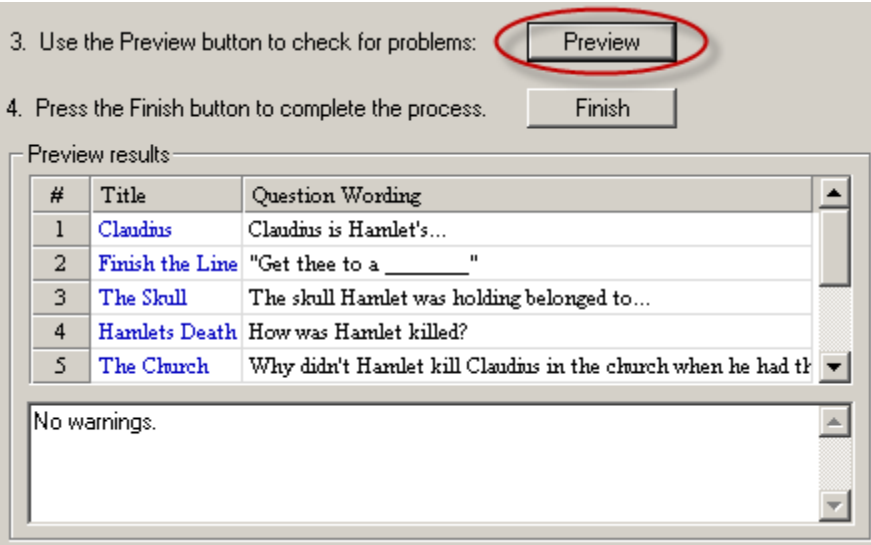

5. Click the **Preview** button and review your results. If there are any errors in the uploaded document, you will receive a notification.

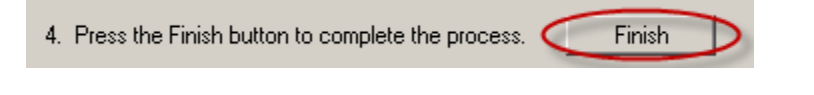

6. Click **Finish**.

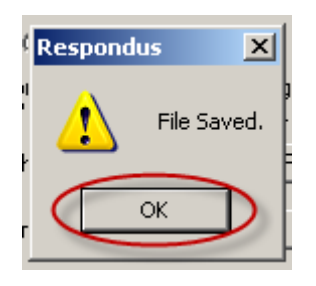

7. Your file is now saved. Click **OK** to close the prompt.

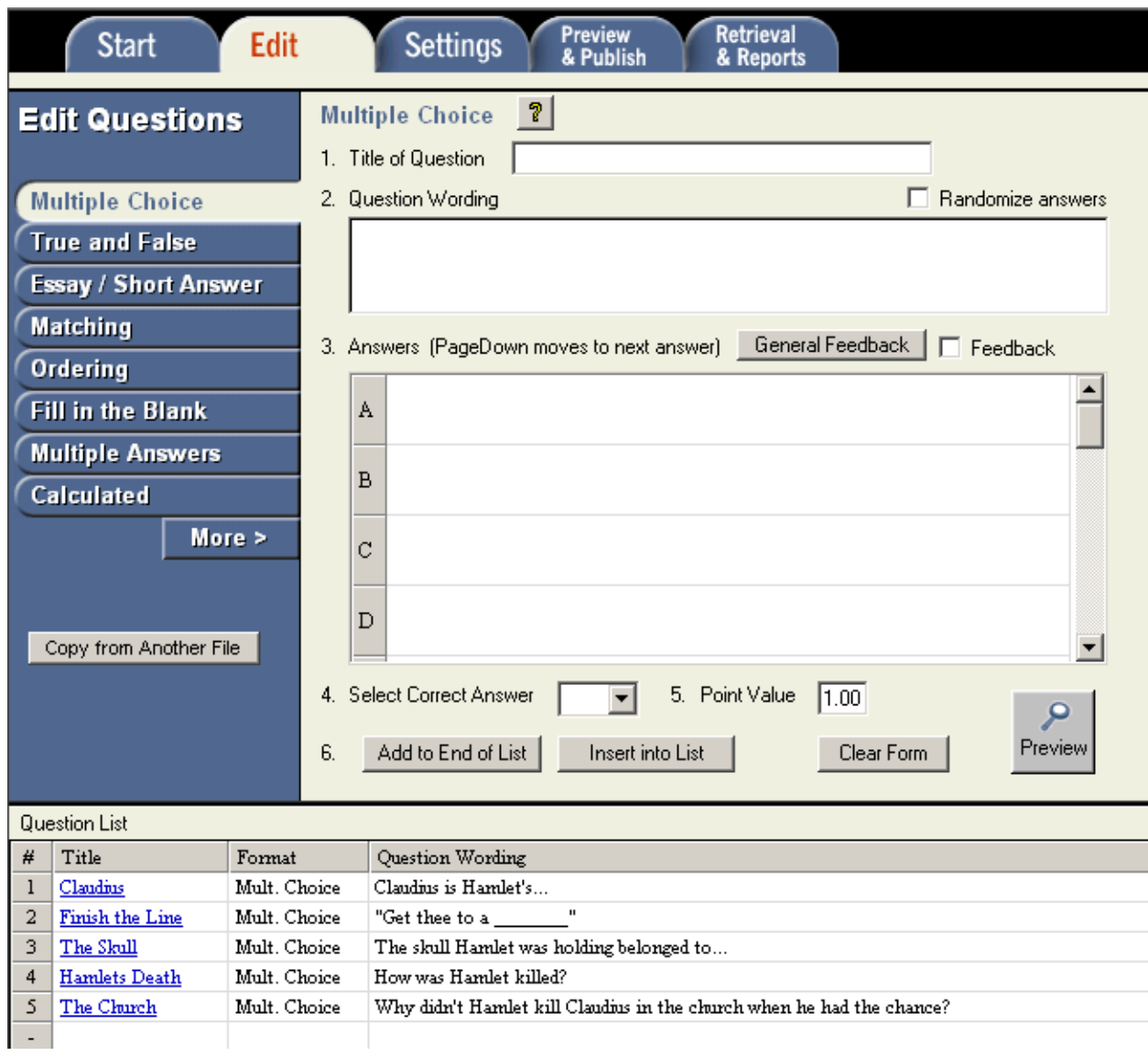

Your test is now a Respondus file. From here, you can create additional questions, as well as edit your current questions.